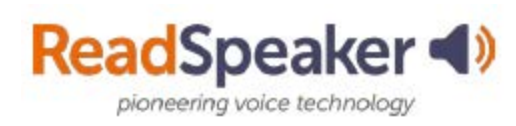

# **How to Access ReadSpeaker**

### **What is the tab that I see on the left side of the page?**

Click on the tab. The ReadSpeaker webReader listen button will appear. When you click on it, it will read the content page to you. You will use webReader for all tools except files (such as Word, PowerPoint, Excel, PDF, etc.) You can adjust the reading speed, change the highlighting colors, enlarge the text, use a page mask, download to an mp3 for offline listening and more!

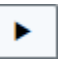

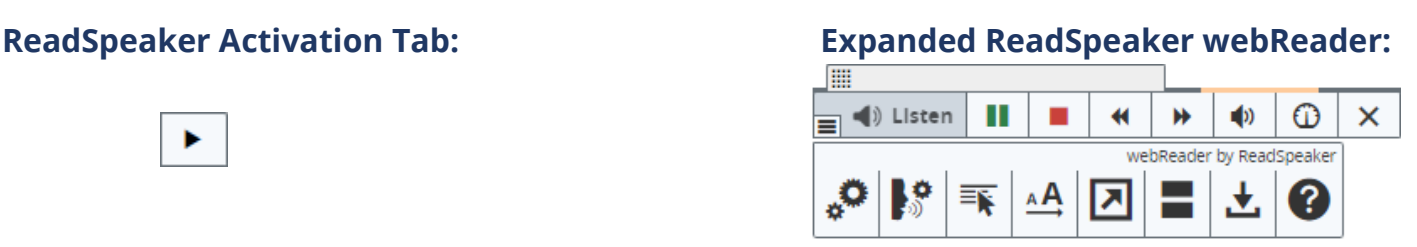

### **What do I do when I don't have a listen button in Content?**

If it is a file, such as a document, PowerPoint, Excel, or PDF, then click on the docReader icon to the right of the file name. This will reload the document into a readable interface. It has many of the tools that webReader has.

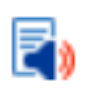

#### **docReader icon: Expanded ReadSpeaker docReader:**

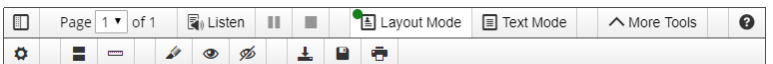

## **To read websites, you can the TextAid extension or bookmarklet.**

First you need to click on the TextAid link in Blackboard. This will set up your TextAid account. Install the extension for your browser (Chrome, Firefox, Edge, or Opera) and/or the bookmarklet (good for all browsers). Highlight the material and click listen. The extension has a tool called Snapshot that allows you to highlight an image with text and have the text read to you. Here is what they look like:

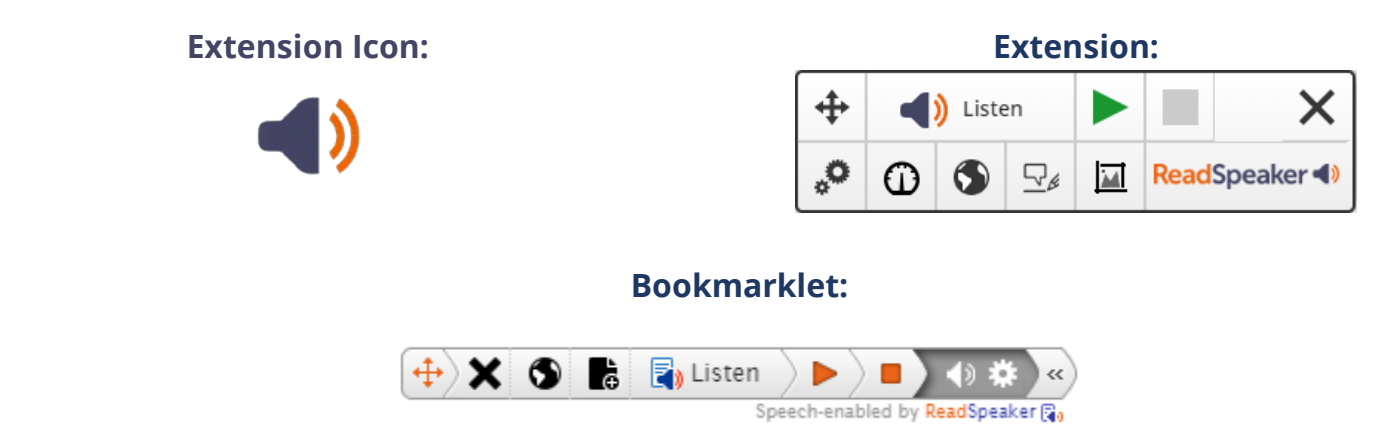